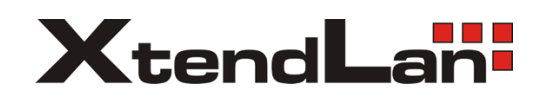

# **DPC-G100**

GSM wireless audio intercom

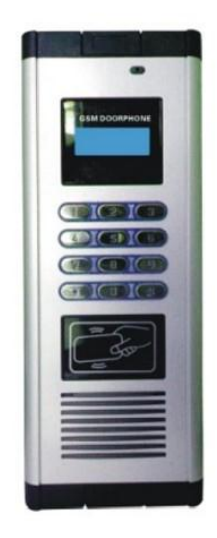

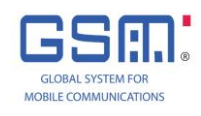

## **1. Features:**

The GSM wireless audio intercom is integrated with the advantages of wireless audio intercom, remote unlocking from telephone /mobile phone (by the preset 3-digits pin code) and access control (EMID card readers, maximum 999pcs cards).It solves the mess of cable-routing and limited distance of wireless audio signal transmission .No need the in-house handset monitor and your telephone/mobile phone will replace it.

- 1.1) No need the cable-routing: you just only need the call stations, no need the in-house handset, it will save installation and cables cost.
- 1.2) Global answering: No restriction on the audio transmission distance .It can auto-call the 3pcs preset telephone No. or mobile phone No. when the visitors press the room number and call
- 1.3) Convenient: you can answer the calls from the call station, remote unlocking by inputting preset 3-digits code .It will also effectively protect the privacy of users.
- 1.4) Flexible setting: You can arbitrarily set the room No. and the corresponding mobile and telephone number according to your request
- 1.5) Easier changing: You can change, add or delete the preset telephone/mobile phone No.by sending the short message
- 1.6) Remote unlocking: In the progress of talking with callers, you can input the preset 3-digits pin code via your mobile phone or telephone.
- 1.7) Multi-telephone/mobile No. setting: Each apartment can set 3pcs telephone or mobile No. maximum. If the callers

call you and you did not answer the calls within 30S, then it will auto-call the 2<sup>nd</sup> phone No. or 3<sup>rd</sup> phone No.

- 1.8) Access control: The format of card readers is EMID, maximum 999pcs
- 1.9) Network supporting, it supports the SIM card in GSM network.

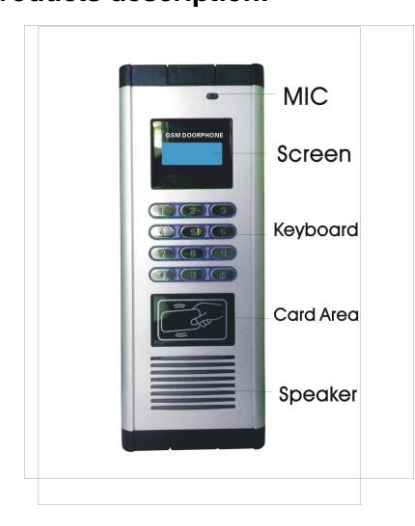

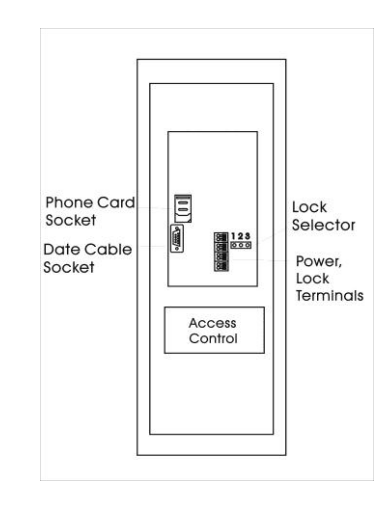

# **2) Products description:**

## **3) Installation instruction:**

3.1) Size:

Panel size: 325×123×13mm.

Mounting size: 295×110×30mm.

3.2) Power supply: DC/AC 12V. Output current is 500mAh (without locks connection);

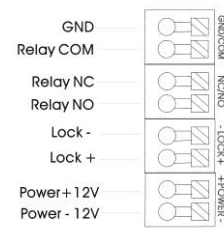

3.3) Lock connection:

**Note:** If the lock should be powered by 12V, please connect it with 'Lock+' and 'Relay NO' (Reference the picture above), and put the connectors in pin 2 and pin 3 in the 'Lock Selector'. If connecting with lock via the relay ,please put the connectors in pin 1 and pin 2. (Reference the picture below).

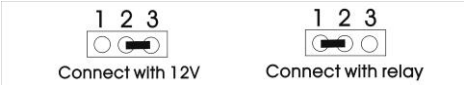

3.4) Insert the SIM card.

*Note: please power off the call station when inserting SIM card.*

Note: The GSM intercom transmits and receives messages via the GSM network. Before installation, please use one GSM mobile phone to test the strength of network signals in site. If no GSM signals or the signal is weak, please kindly find another location.

3.5) Turn on the call stations: After powering on the call station, the screen will show 'GSM Initiate'. The intercom is in initializing. It will show 'GSM Link OK' after 20 seconds. After the screen show 'Welcome', and it will enter the standby status.

# **4) Install the driving Program of the Data Cable:**

Used for downloading or uploading the volume room numbers and phone numbers.

- 4.1) Run the program of 'PL2303 Prolific DriverInstaller v130' in the CD.
- 4.2) Disassembly the rear covers of call station.
- 4.3) Connect the call station and PC via data cable.

4.4) Open the 'Device Manager' in PC. Check the COM of 'Prolific USB-to-Serial Comm Port' which connected with the data cable. For example, in next picture the COM connected with the data cable is COM4.

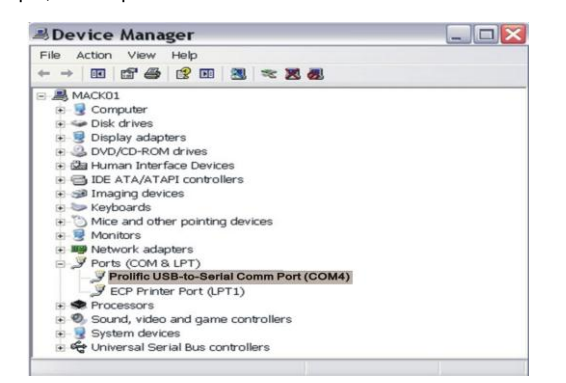

*Note: In Windows XP, please right-click 'My Computer' on the desktop, select 'Properties' to enter 'System* 

*Properties', then select 'Hardware', and click 'Device Manager'.*

4.5) Right-click 'Prolific USB-to-Serial Comm Port' in above picture, selects 'Properties' to enter 'Prolific USB-to-Serial Comm Port Properties' frame, in 'Port Settings' frame select 'Bits per second' as 38400. (Reference the next picture please)

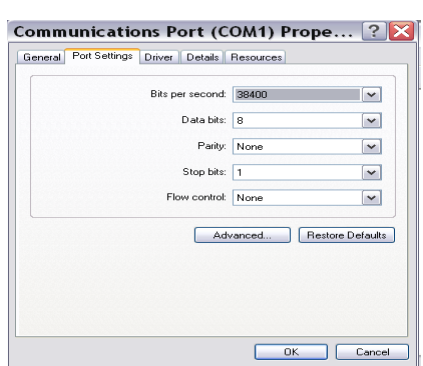

## **5) Install PC program and its feature setting**:

- 5.1) Run the setup files in CD and install the gsm\_door\_guard program to PC。
- 5.2) Run the program gsm\_door\_guard, input user name and its password (The user name and its password in default
	- status is admin), then you can run the program.

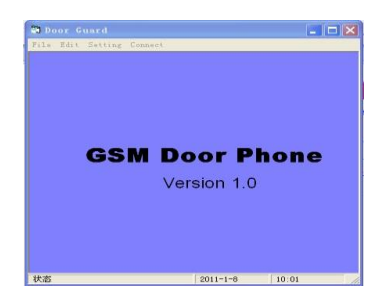

- 5.3) Modify User and Password:
	- 5.3.1) Add new user: Select 'Setting→User Password Set→Add User'.
	- 5.3.2) Modify existing user: Select 'Setting→User Password Set→Edit User'. Input new user name or new password. Click 'Change' button.
- 5.4) Click 'Connect' menu to open 'linking' frame. (Reference the next picture please)
- 5.5) Auto Open Door Set-up:
	- 5.5.1) Feature description: The user uses the registered telephone or mobile phone to call the SIM card in call station, and then the door will auto-open. Only the registered telephone or mobile phones have this feature
	- 5.5.2) In default status, it is forbidden .If you want to use this feature, you can choose the item "auto open "to confirm
- 5.6) Auto-answer setting:
	- 5.6.1) Feature description: the user uses the registered telephone or mobile phone to call the SIM card in call station ,then the call station will auto-answer the calls .If you did not set the auto-answer features, then should press \*button in call stations to answer the calls. When the non-registered telephone or mobile phone calls the call station, then it will not have any response.
	- 5.6.2) In default status, it is forbidden. If you want to use this feature, you can choose the items "auto answer" to confirm。
- 5.7) The connection between call station and PC:

In PORT window, choose the COM interface between the USB cable and PC, then click the  $\Box$  and click OK button .It will show PC linked .It means that the call station and PC are connected.

#### **6) Load the room number and telephone number to call station via PC.**

Used for the volume load of room number and telephone number.

6.1) In 'Door Guard' frame select 'New' in 'File' menu to open the form of phone setting.Select the File→New in PC ,open the phone setting list.

TEL2 TEL<sub>1</sub> TEL3 Room 83953681 18923752681 ▶ 1801 83953801  $\ast$ 

- 6.2) Input the room no. in room item, e.g. 1801. Input phone number in 'TEL1', 'TEL2', and 'TEL3' items. e.g. 83953801, 83953681, and 18923752681. Then click 'Add' button to add the room numbers and phone numbers into the phone setting list. When visitors press 1801 buttons on the call station, then it will call the 3 preset phones successively. *Note: The room number can have 7-digits figure maximum '*﹡*' can be used as the room number, e.g. '12*﹡*1801' it means that as room number 1801 in 12nd buildings. But '*﹡*' cannot be used as the 1st digits of one room, e.g. could not used '*﹡*1801' as one room number.*
- 6.3) After inputting all room numbers and phone numbers, click 'Refresh' button to save.

*Note: In this form, you can also modify the room numbers and phone numbers. After modifying, please click 'Update' button to update.*

- 6.4) Select 'File →Down load file' and load the data to GSM call station. After loading, it will show 'DataDownload Complete'.
- 6.5) Select "File→ exit" to exit the program of 'gsm\_door\_guard\_system'.
- 6.6) Power off the GSM call station and re-power it again. After showing 'Welcome', it will enter the standby status.

6.7) Back-up the data of phone setting list:To protect to the data of phone setting list, users can back up the 2 files 'Inhabitant telnum.mdb' and 'user password.mdb' into other discs in PC. You can use it immediately if the data is lost.

#### **7) Set room numbers and its corresponding phone numbers via short message**:

Users can add, change or delete the room numbers and its corresponding telephone numbers by sending short message to the PC .The telephone number must be registered

The format is:\*55#system password#room number#serial number#phonenumber

\*55# is the warning of room number setting

System password is the code you had set (the initial code is 000000).

Room number is the number you want to add, change or delete (For example 1801)

Serial number is the sequence of phone number (For 2 is the 2nd phone number)

Phone number is the new number you want to add

For example: "\*55#system password#1801#2#83953801", it means 83953801 is the 2<sup>nd</sup> phone number in room 1801. Note 1:In above-mentioned info , if the phone number is 0 , then it means that it will delete the specific phone number .For example,\*55#system password#1801#2#0,it means that it will delete the 2<sup>nd</sup> telephone number in 1801 **Note** 2: In above-mentioned info, if the serial number is 0, then it means that it will delete all the phone numbers in that room. For example,\*55#system password #1801#0, it means that it will delete all the phone numbers in room 1801 **Note** 3: After receiving the message, the call station will show "New Message" and then show "Welcome" .It means that the operation is successful. If still showing "New Message" ,it means message is not received fully .You should wait 30S until the call stations show "Welcome" or re-power the call station, then you should re-send the message to call station .

#### **8) Changing of system password ,unlocking password and volume**:

- 8.1) System password changing:
	- 8.1.1) Press the \* button, input system password and then press # button to enter the system setting status .Meanwhile ,it displays the "System Set";
- 8.1.2) Press 1 to enter the system password setting status .Meanwhile it shows "New SYS code",
- 8.1.3) Input 6-digits new password and press # button to confirm .Then it will show "Try again";
- 8.1.4) Re-input the same 6-digits new system password and press # button to confirm .Then it will show 'NewPinSet OK". It means that system password is set successfully.
- 8.1.5) Long presses the # button to exit.
- 8.2).Unlocking password changing:

8.2.1) Press the \* button, input system password and then press # button to enter the system setting status .Meanwhile, it displays the "System Set";

8.2.2) Press 2 to enter the system password setting status .Meanwhile it shows "NewOpen code";

8.2.3) Input 3-digits new password and press 3 button . Then it will show "Try Again";

8.2.4) Re-input the same 3-digits new unlocking password and press # to confirm .Then it will show "NewpinsetOK". It

means unlocking password is set successfully.;

8.2.5) Long presses the # button to exit.

**Note**: The initial unlocking password is 000。

#### **8.3) Volume changing**:

8.3.1) Press the \* button, input system password and then press # button to enter the system setting status .Meanwhile, it displays the "System set"

8.3.2) Press 3 to enter the volume setting status .Input the volume figure (1~5) and press # to confirm.

8.3.3) Long press the # button to

## **9) Operation instructions**:

9.1) Calling and talking:

After visitors press the room number and # buttons , then it will call the corresponding phone number you had set .Then the call station is showing "Calling" and creating the "Du Du "tone .If the 1st set phone number is not answered or busy .Then it will auto-call the  $2^{nd}$  phone number after 30 S. If the  $3^{rd}$  phone number also did not answer the calls, then it will stop the calling .If calling through, you can press the answer button in your telephone or mobile phone to answer the calls .Press the # button to end the calls.

Note: If the room number did not exit, then the call station will not create the " DuDu"tones. Visitors can press the # to end the calls

Note: During the process of talking ,if the call is ended due to the signal weak or loss or other reasons .Then you press the \* and # buttons longer to re-bust the call stations .

9.2) Remote unlocking:

During the progress of talking, you can input the 3-digits password to unlock remotely by the telephone or mobile phone. If having set the auto-unlock features, you can use the telephone or mobile phone to call the call stations and do the remote unlocking .Only the registered telephone and mobile phone numbers can do the unlocking.

9.3) Calling the call stations:

Users can use the registered telephone or mobile phone numbers to call the call stations and carry out the talk after press \* button .Only registered telephone or mobile phone number can use this feature.

Note: if having set the auto-unlock features,you can use telephone or mobile phone to call the call stations .Then the call station will auto-answer the calls .No need press \* button to answer .You can press the # button to end the talks.

#### **10) Access control setting**:

- 10.1) Press the \*\*22# button, then the call station will switch to the status of access control setting. Meanwhile ,the call station will display GuardCommand。
- 10.2) Press "#" button to enter into access control setting status (The initial password of access control is 1234).At this time, the call station will create two "DiDi" tones. It means that the call station had entered the access control setting status.
- 10.3) Add the cards by serial number of cards: Press 0 button, input the former 10-digits card numbers you want to add, and then press the # button to confirm
- 10.4) Add the cards by contacting cards: Press 1 button, then contact the cards you want to register successively, then press # to confirm
- 10.5) Delete the cards by serial number of cards: Press 2 button, input the former 10-digits card numbers you want to delete, then press the # button to confirm
- 10.6) Delete the cards by contacting cards: Press 3 button, then contact the cards you want to delete successively, then press # to confirm
- 10.7) Delete all the cards: Press 4 button , then press # to confirm。
- 10.8) Door is in NO status: Press 5 button , then press # to confirm。It will return to normal status after contacting cards。
- 10.9) Door is in NC status: Press 6 button, then press # to confirm. It will return to normal status after contacting cards
- 10.10) Only unlock the doors once: Press 7 button, then press # to confirm.
- 10.11) Change the password of access control: Press 8 button then input the new 4-digits password.Press # to confirm.
- 10.12) Exit the setting status: Press \* button

Note: After entering the setting status, it will auto-exit if without any operations within 10 S .If you want to re-enter, then you press "password and # "button

10.13) Unlocking time setting

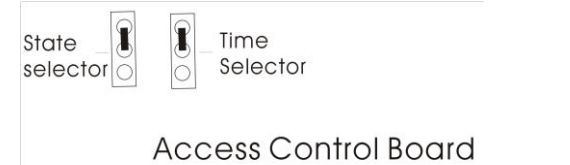

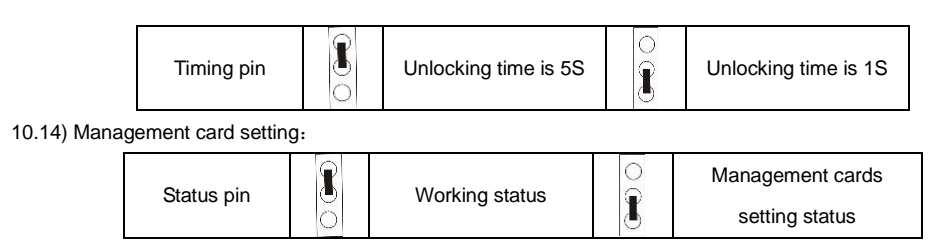

10.14.1) If the pin is in management card setting status . You need to re-power; the 1<sup>st</sup> card is to add the cards, the  $2^{nd}$ is to delete cards .Then you power off .And put the pins in working status.

10.14.2) Add cards: the procedure is to contact the "Add cards", then add the cards you want to register, and then contact the "Add cards "again.

10.14.3) Delete cards: the procedure is to contact the "delete cards", then delete the cards you want to delete, then contact the "delete cards "again.

### **11) Return to default status**:

In PC software, click the item "Setting→Load Default", then it will display the letters "Downloadover".It means that it returns back to default status

Note: After returning to default status, the system password, unlocking password will also return to default status .It will also delete all the registered telephone No. Please be careful when you want to use this feature.

# **12) Note and trouble-shooting:**

12.1) If the quantity of room number and phone number you want load to GSM call station is not in volume, then you can carry out by sending short message to call station.

- 12.2) We recommend the room number 0 as the guard center for the sake of users' convenience.
- 12.3) Check the SIM fee regularly to avoid that the fee is not enough.
- 12.4) After being connected with PC, if cannot download data to GSM call station or change the setting of call station , please check the COM interface in 'Linking' dialogue and Bits per second' of COM interface is 38400 or not .
- 12.5) The warranty period is one year.